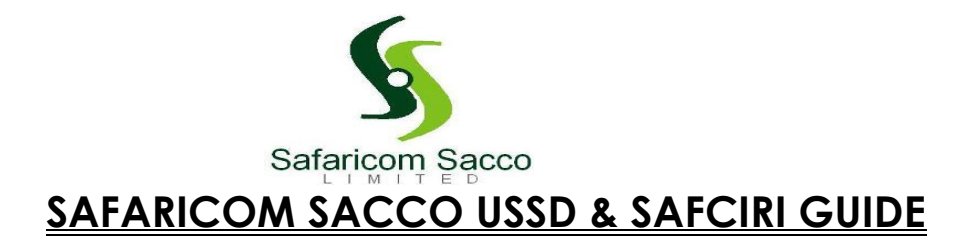

#### **STATEMENTS**

#### **Option 1: Account balances**

Check various options for your:

- FOSA account (Salary/Savings account)
- BOSA Savings
- Shares (Share Capital)
- Benevolent
- Development
- Premium Loan
- College Loan among many others

#### **Get an SMS with the loan balance selected**

#### **How to go about checking your statement on SafCIRI**

- Download SafCIRI on Google Play Store
- Activate account: Use **same password** as the USSD \*345#
- Use the Register ONLY if you have **NOT** used the USSD \*345# and a One Time

#### Password **(OTP)** sent to you on SMS

- It will prompt you to Change the password BUT if already registered on \*345#, use same password.
- Proceed to log in
- On the Home Screen, view balance or tap on the total loan balance to view statement

- You can also tap on quick links: Click on Statements and select the drop down menu to select the statement you need to view and select the date e.g. 1st November -28th November

- Tap on submit
- Statement sent to your email.
- Read the email for guidance on the password to open your statement

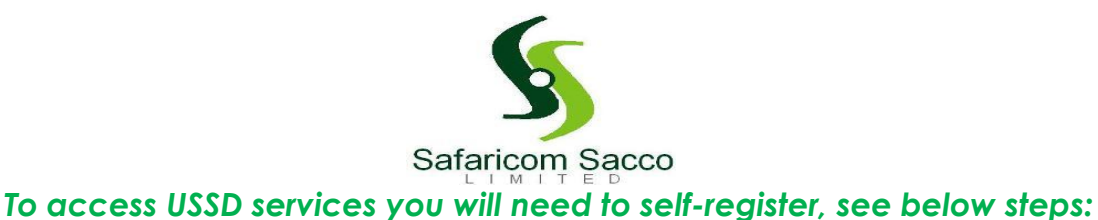

#### **Step 1: Dial \*345# from your phone**

- You will be prompted to register
- Select option 1 for Accept

#### **Step 2: You will be prompted to input your mobile number/ID number** *\*\* USSD will only recognize the number you registered your Sacco Membership with*

- Enter your ID No/ Mobile No.
- Tap OK

A One Time PIN will be sent to you via SMS

### **Step 3: Dial \*345# again from your phone**

- Enter the One Time PIN (OTP) sent to your SMS
- You will be prompted to change it, to your preferred PIN
- Confirm the new PIN entered
- Tap OK

#### **Step 4: Dial \*345# from your phone**

- Login with your new set PIN

# **FAQ'S**

IF getting "duplication errors":

**Reason:** You tried registering unsuccessfully but the request is pending in the queue.

**Action:** Contact Safaricom Sacco on [sacco@safaricom.co.ke](mailto:sacco@safaricom.co.ke) for quick resolution.

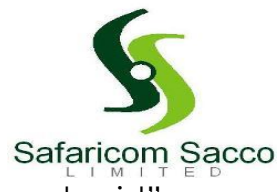

\* If the error is "Client does not exist":

# **Reason:**

- 1. The Mobile No. you are using is not the number you registered your Sacco membership with.
- 2. Your number is not registered on Safaricom Sacco.

**NB: If previously you had registered on MSacco with a different number from what you had provided on registration, you will probably get this error.**

# **Action:**

- 1. Fill in the Mobile banking form with the number you intend to use for mobile banking.
- 2. Send the form to [sacco@safaricom.co.ke](mailto:sacco@safaricom.co.ke) for quick action.

**NB: This will be your default number and shall be used for communication and Mobile Banking.**

# **\* IF ERROR is "you are already registered":**

**Reason:** This is because you are already registered on Safaricom Sacco Mobile Banking Services.

Action: Send an email to [sacco@safaricom.co.ke](mailto:sacco@safaricom.co.ke) for quick resolution.

\* If you forgot your PIN:

**Action:** Send an email to [sacco@safaricom.co.ke](mailto:sacco@safaricom.co.ke)

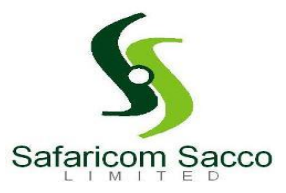

# **CHARGES**

![](_page_3_Picture_116.jpeg)

**N/B:** Above charges exclusive of (20%) Excise Duty

# **FOSA to MPESA charge**

- Corporate charges – Kes.57

**N/B:** Above charges inclusive of (20%) Excise Duty

**Remember: Registration is one time for either platform, therefore once you have registered for SafCIRI or \*345#, you do NOT need to register again on the other, use the same password to access the other platform.**

# **Feedback:**

To provide feedback on the Sacco USSD code: Please share the same through:

[kebole@safaricom.co.ke](mailto:kebole@safaricom.co.ke)